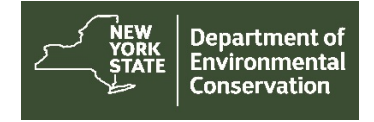

# **How to Use the DECinfo Locator Map**

#### **Legend**

You can determine which category of facilities and locations you want shown on the map. You can turn each off and on by clicking the check box. Layers are available when you zoom in close enough and the layer name turns black in the legend.

#### **Pop-up Windows**

Clicking on an icon, shaded area, trail or road within a data layer will open a pop-up window with more information about that location. When more than one record is available, an arrow will appear at the top of the window. Clicking on the arrow lets you scroll to additional information. Links will be provided to data available for each record related to the selected location.

Information layers and terms are described on our [layer description web page](https://www.dec.ny.gov/pubs/117231.html).

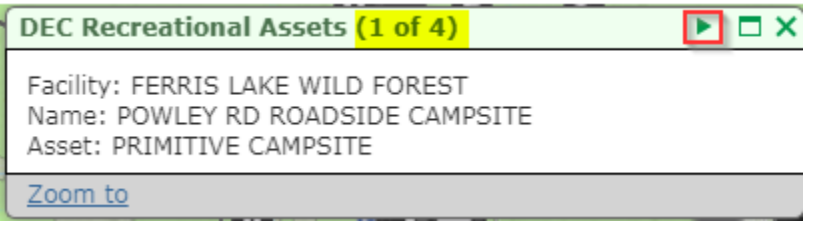

#### **Navigation**

You can zoom in using the scroll wheel on your mouse, by using the + or – buttons in the upper left of the screen, or by left clicking on an item of interest and clicking on "zoom to." You can also pan around the map by holding down a left click and dragging the mouse cursor in any direction.

The Zoom in and Zoom out buttons are located at the upper left corner of the map.

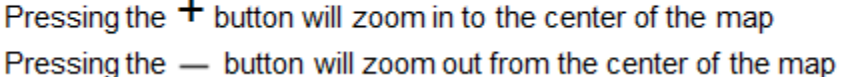

The **Home** button is located at the upper left corner of the map under the zoom tools. Pressing the home button will re-center the map on New York State

The Reset button is located at the upper left corner of the map under the home button. Pressing the reset button will reset the map to its initial state, displaying only the default layers and centering the map on New York state.

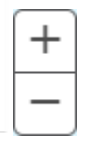

্যে

#### **Search**

The search tab in the left-hand window allows you to search for information by:

- Address
- Municipality
- Place Name (such as "Seneca Lake" or "Mount Marcy")
- County

Once you select a search criteria, type in what you are looking for. You can then choose from the list of search results or, if you don't find what you are looking for, try searching by a different name or criteria.

#### **Search Near Me**

You can search for facilities and locations, or you can set a location pin to search within a radius of as large as 10 miles. You can access documents and information by clicking on the facility name in the category drop-down list.

#### **Measure Tool**

You can measure by:

- Point lat/long
- Line distance
- Polygon area

## **Printing the Map**

To print a map, use the Printing Tool found under the tools tab in the left-hand window. Pick a title for your map, include your name, if you want, and then select a size from the drop-down menu before clicking on Print Map.

NOTE: Printing from DECinfo Locator may require you to disable any pop-up blockers you are using, depending on your browser.

- Printout Title (optional)
- Author information (optional)
- Printout template

## **Basemap Gallery**

You can change the background map view. If you zoom in to a particular location, switching to the Imagery with Labels view will show more detail, including land boundaries and buildings. The default is set to topographical.

# **Contact**

If you run into difficulty using the map, please call 518-402-8013. If you find errors in the data, please [email](mailto:DECInfoLocator@dec.ny.gov) us at [DECInfoLocator@dec.ny.gov](mailto:DECInfoLocator@dec.ny.gov) and identify the data layer and location. We will work with program staff to correct the information.